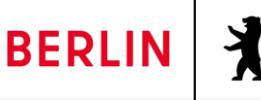

# Anleitung: LUSDIK - Zuzüge

# **INHALT**

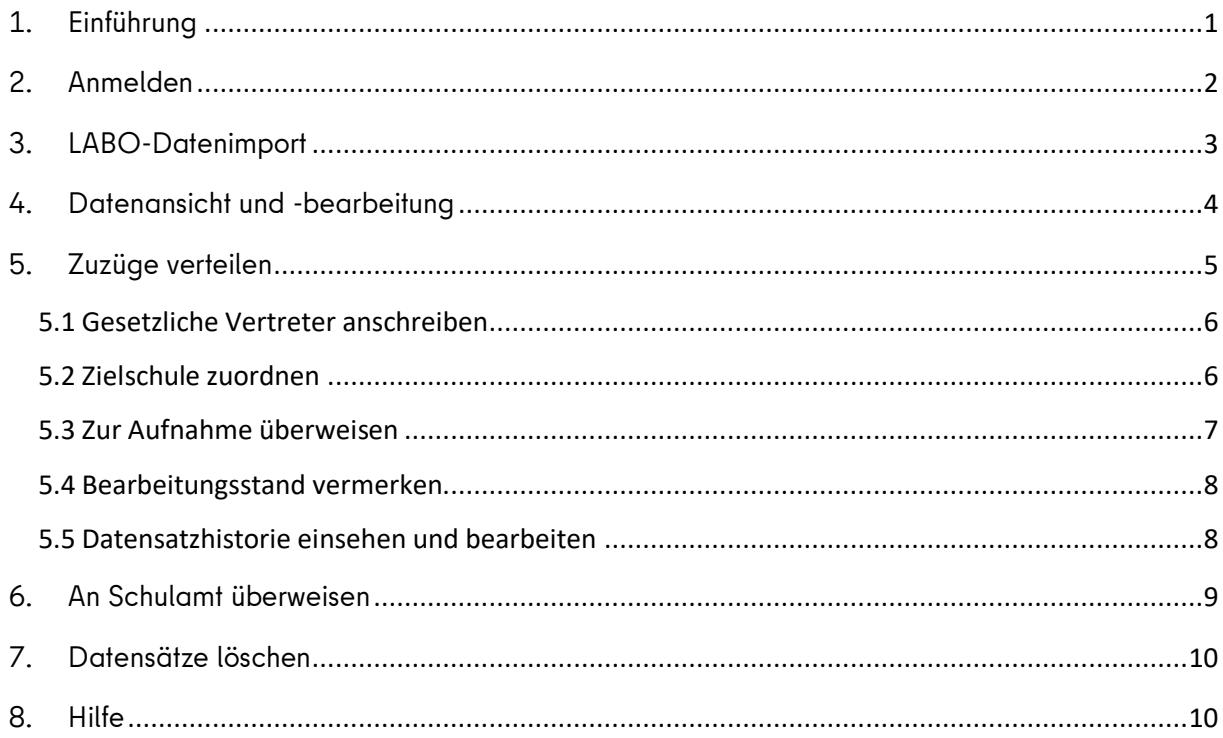

# **1. EINFÜHRUNG**

<span id="page-0-0"></span>Über LUSDIK (LUSD-Informations- und Kommunikationsschnittstelle) nehmen die Schulämter die Zuzugsmeldungen des Landesamtes für Bürger- und Ordnungsangelegenheiten (LABO) entgegen. Das LABO übermittelt diese für Kinder und Jugendliche, die von außerhalb nach Berlin gezogen sind. Diese Anleitung beschreibt die Funktionen von LUSDIK für den Import und für die Verteilung der Daten an die Schulen. Die Anleitung ist auf dem Stand von Release 21, das im Juni 2022 veröffentlicht wird.

# **2. ANMELDEN**

<span id="page-1-0"></span>Rufen Sie aus dem Berliner Landesnetz über ihren Browser, vorzugsweise Firefox, das Anmeldefenster von LUSDIK auf:<https://berlinerlusd.verwalt-berlin.de/lusdik/start.aspx>

Bitte melden Sie sich mit Ihrem Benutzernamen und Ihrem Kennwort an. Sie benötigen einen Account mit der Rolle "Zuzüge".

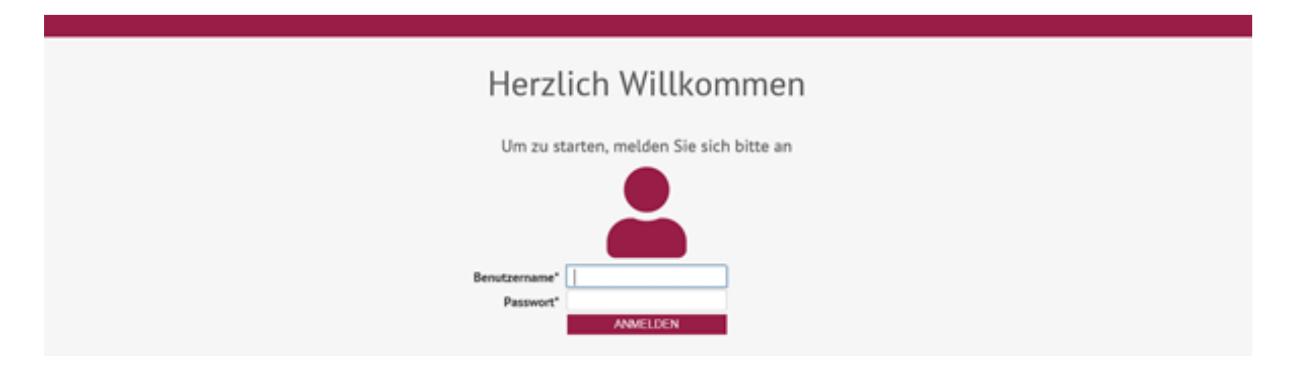

#### **Abb. 1: LUSDIK-Anmeldemaske**

Danach öffnet sich die Startseite. Auf der linken Seite finden Sie das Navigations-Menü. Oben rechts sehen Sie Ihren Benutzernamen. Rechts daneben befindet sich das Schaltsymbol <sup>[+</sup> zum Abmelden, links daneben das Schlüssel-Schaltsymbol  $2$ , mit dem Sie Ihr persönliches Passwort ändern können.

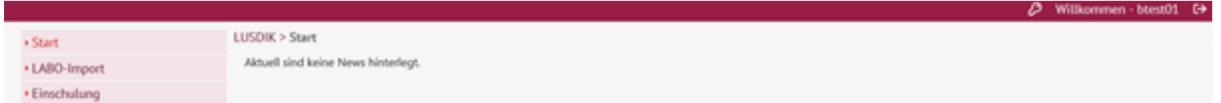

## **Abb. 2: LUSDIK-Startbildschirm**

Der Menübaum enthält die Menüpunkte Start, Datenimport und Zuzüge mit den links abgebildeten Untermenüpunkten.

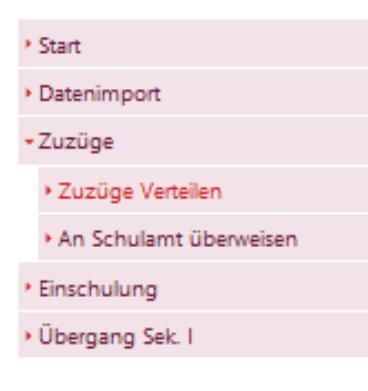

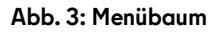

## **3. LABO-DATENIMPORT**

<span id="page-2-0"></span>Auf der Seite **LABO-Datenimport** können Sie die vom LABO bereitgestellten Dateien importieren. Wöchentlich werden Zuzüge von außerhalb Berlins übermittelt. Dies umfasst Kinder zwischen 6 und 18 Jahren. Die Mitteilungen finden Sie in der rechten Tabelle Dateien zum Importieren, wo Ihnen Dateiname und Status angezeigt werden: "noch nicht importiert" oder "erfolgreich importiert". Klicken Sie Importieren **bei Amportieren 19. Nach ggf. einiger Wartezeit und nach erneutem Laden der** Webseite mithilfe der Schaltfläche **Aktualisieren** erscheint die Datei nicht mehr in der rechten Tabelle.

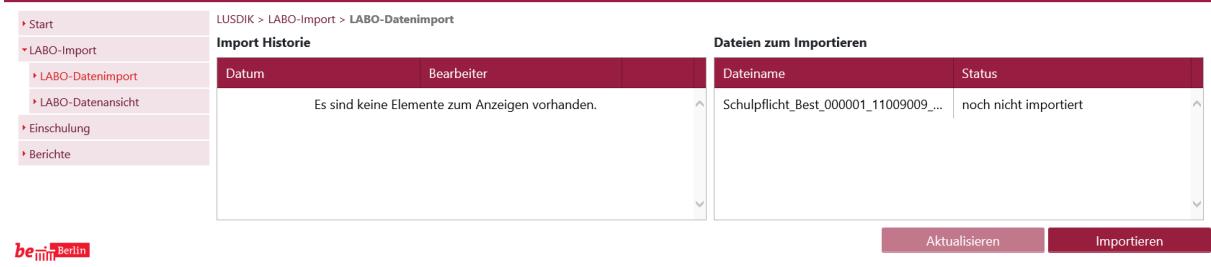

#### **Abb. 4: LABO-Import 1**

Stattdessen werden alle erfolgten Importe links in der **Import-Historie** aufgelistet.

| ▶ Start             | LUSDIK > LABO-Import > LABO-Datenimport |                   |   |                         |                                                |             |  |  |  |
|---------------------|-----------------------------------------|-------------------|---|-------------------------|------------------------------------------------|-------------|--|--|--|
| *LABO-Import        | <b>Import Historie</b>                  |                   |   | Dateien zum Importieren |                                                |             |  |  |  |
| ▶ LABO-Datenimport  | Datum                                   | <b>Bearbeiter</b> |   | Dateiname               | <b>Status</b>                                  |             |  |  |  |
| ▶ LABO-Datenansicht | 30.07.2019, 10:33:17                    | btest09           | ₪ |                         | Es sind keine Elemente zum Anzeigen vorhanden. |             |  |  |  |
| ▶ Einschulung       |                                         |                   |   |                         |                                                |             |  |  |  |
| ▶ Berichte          |                                         |                   |   |                         |                                                |             |  |  |  |
|                     |                                         |                   |   |                         |                                                |             |  |  |  |
|                     |                                         |                   |   |                         | Aktualisieren                                  | Importieren |  |  |  |
| $be_{\min}$ Berlin  |                                         |                   |   |                         |                                                |             |  |  |  |

**Abb. 5: LABO-Import 2**

Wenn Sie hier auf den **Importbericht** klicken, öffnet sich eine Excel-Tabelle, in der Ihnen Fehler angezeigt werden. In den meisten Fällen sind dies Kleinigkeiten, die Sie nach dem Import in LUSDIK korrigieren können. In sehr seltenen Fällen können Datensätze nicht importiert werden. In diesen Fällen kontaktieren Sie bitte das Schulservicezentrum (Kontakt s. 8.).

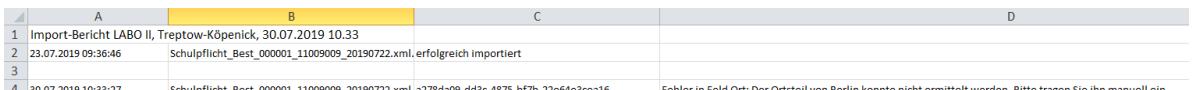

**Abb. 6: Importbericht**

# **4. DATENANSICHT UND -BEARBEITUNG**

<span id="page-3-0"></span>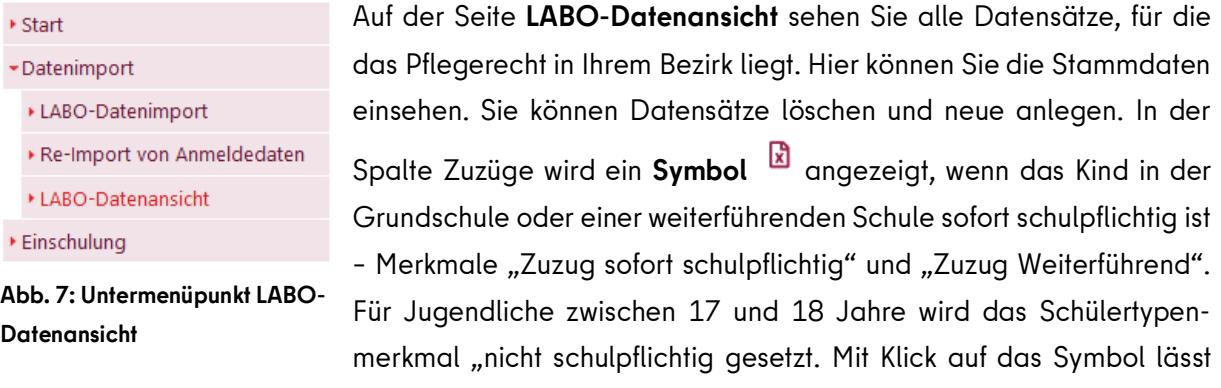

sich die Zuzugsmeldung als Excel-Dokument ausgeben.

Die Spalte Ordnungsmerkmal zeigt das (einmalige) Ordnungsmerkmal des LABO für jeden Datensatz an.

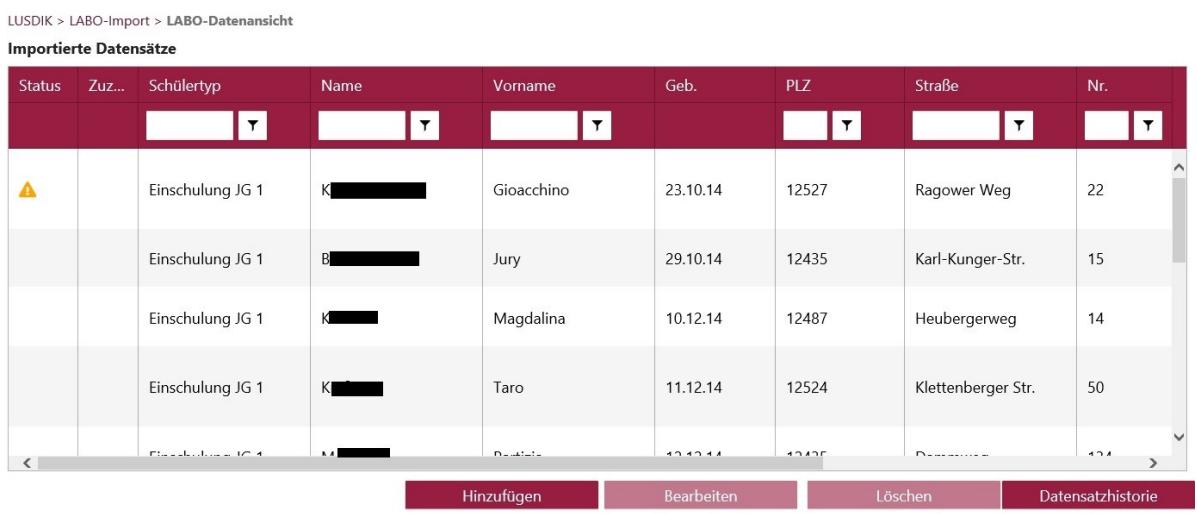

**Abb. 8: LABO-Datenansicht**

# **5. ZUZÜGE VERTEILEN**

<span id="page-4-0"></span>Um die Kinder der gewünschten, aufnehmenden Schule zu überweisen, gehen Sie zur Webseite **LUSDIK > Zuzüge > Zuzüge verteilen**.

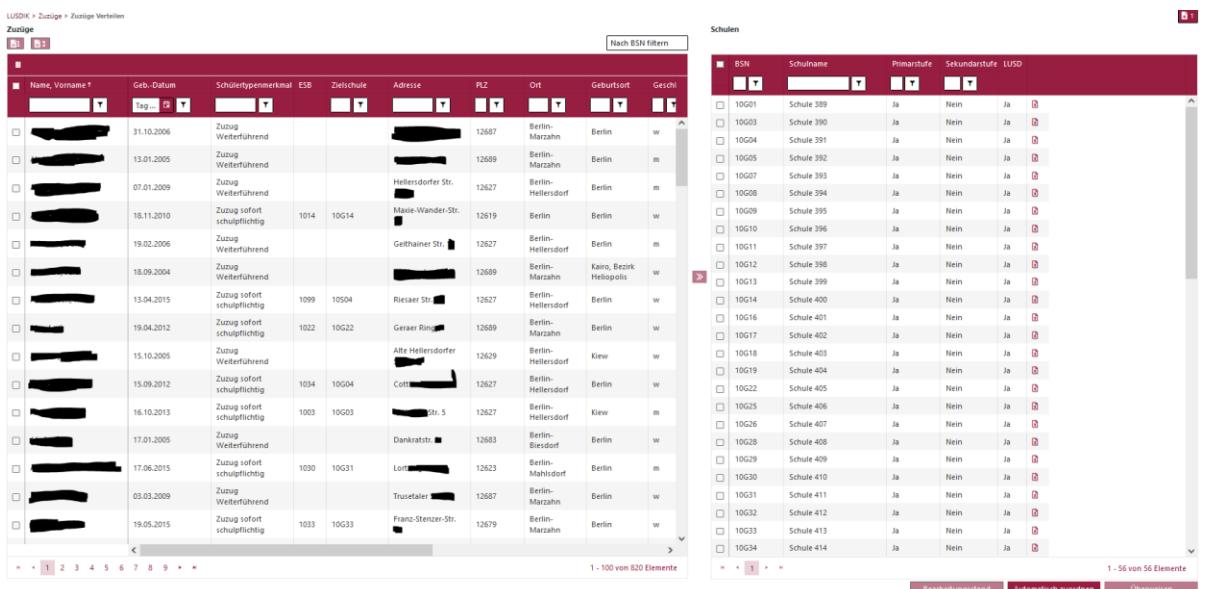

#### **Abb. 9: Webseite Zuzüge verteilen**

Auf der linken Seite sehen Sie hier alle Datensätze mit den Schülertypenmerkmalen "Zuzug sofort schulpflichtig" (für die Überweisung an Schulen mit Primarstufe) oder "Zuzug weiterführend" (für die Überweisung an weiterführende Schulen), solange diese noch nicht einer Schule zur Aufnahme überwiesen wurden. Jugendliche zwischen 17 und 18 Jahren bekommen automatisch das Schülertypenmerkmal "nicht schulpflichtig" zugeordnet; diese sind nur in der LABO-Datenansicht sichtbar, können aber durch Änderung des Schülertyps auf die Webseite **Zuzüge verteilen** geholt werden. Auf der rechten Seite sind alle Schulen mit Primarstufe und Sekundarstufe I in Ihrem Bezirk aufgeführt.

Die Tabelle auf der linken Seite können Sie nach BSN übergreifend filtern. Wenn Sie auf den Eintrag **Name, Vorname** zu einem Kind klicken, öffnet sich der Unterdialog **Bearbeiten**.

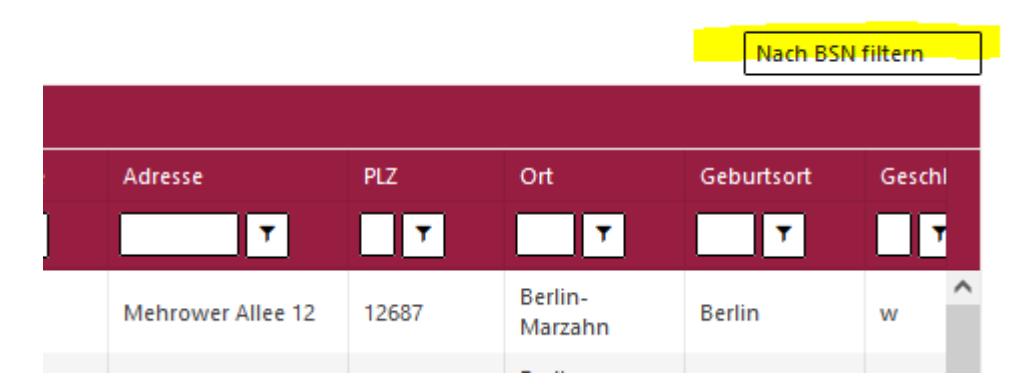

**Abb. 10: Filtern nach BSN**

Oben links haben Sie die Möglichkeit, mit dem Schaltsymbol zusätzliche Spalten ein oder vorhandene auszublenden.

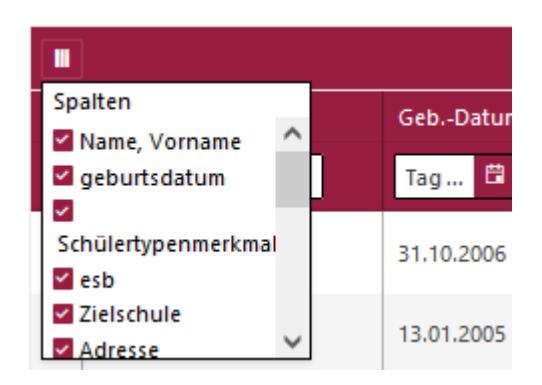

**Abb. 11: Spalten einblenden**

## **5.1 Gesetzliche Vertreter anschreiben**

<span id="page-5-0"></span>Oben links über der **Tabelle Zuzüge** finden Sie zwei Schaltsymbole, **Und 1998**, Mit beiden werden Standardschreiben als Word-Dokument ausgegeben. Das erste Schaltsymbol generiert ein erstes Anschreiben, das zweite eine Erinnerung an die gesetzlichen Vertreter des Kindes. Adressiert wird das Schreiben automatisch an beide gesetzlichen Vertreter, wenn diese gemeinsam mit dem Kind in einer Wohnung wohnen, sonst ggf. zweimal einzeln. Im Anschluss werden Sie gefragt, ob Sie mit dem Bericht auch einen Eintrag im Unterdialog Bearbeitungsstand generieren möchten (s. 5.4). Wenn Sie danach oben rechts auf der Webseite auf das Schaltsymbol oben rechts, klappt sich eine Leiste aus, in der Sie das Dokument anklicken und öffnen können. Alternativ können Sie die für alle Schulen mit dem Schaltsymbol in der rechten **Tabelle Schulen** abrufbaren Aufnahmelisten zur Erstellung von Serienbriefen verwenden.

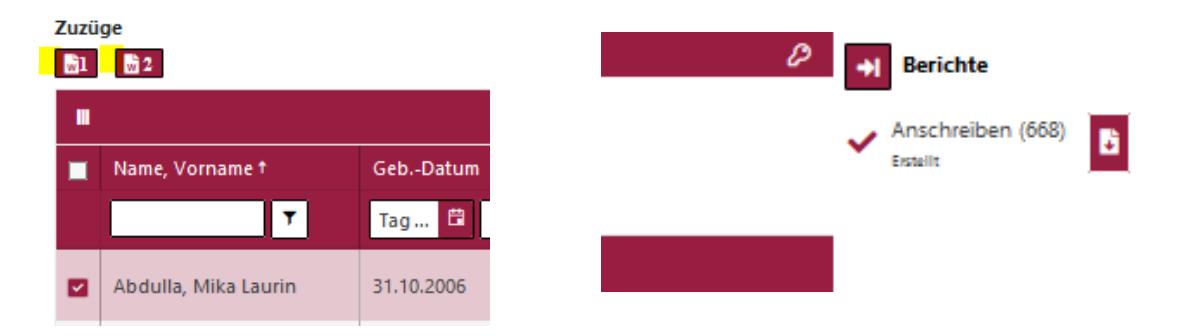

**Abb. 12: Schaltsymbol Anschreiben und Download Anschreiben**

#### **5.2 Zielschule zuordnen**

<span id="page-5-1"></span>Klicken Sie die Schaltfläche Automatisch zuordnen , so werden alle Datensätze von Grundschulkindern, also mit dem Schülertypenmerkmal "sofort schulpflichtig", bei denen eine korrekte Adresse des Kindes hinterlegt ist, automatisch der zuständigen Grundschule zugeordnet.

Für Kinder an weiterführenden Schulen oder eine nachträgliche manuelle Zuordneung wählen Sie auf der linken Seite einen, mehrere oder alle Datensätze mit den Häkchen Ø aus. Dann wählen Sie rechts eine Schule und klicken anschließend das Schaltsymbol 2.

Die zugeordneten Datensätze haben den Lebenszyklusstatus "Zielschule zugeordnet". Auf der linken Seite ist jetzt in der Spalte "Zielschule" die entsprechende Schulnummer eingetragen.

# **5.3 Zur Aufnahme überweisen**

<span id="page-6-0"></span>Wählen Sie die gewünschten Schulen aus - auch "alle markieren" ist möglich - und klicken Sie **Überweisen**. So werden alle diesen Schulen zugeordneten Datensätze dorthin überwiesen. Sie haben den Lebenszyklusstatus "zur Aufnahme überwiesen." Die Schulen sehen die Datensätze auf Ihrer Webseite "Schüleraufnahme". Sie selbst sehen die Datensätze nicht mehr in der linken Tabelle. Allerdings können Sie die Zuordnung zu einer Schule auch jederzeit, unabhängig vom Lebenszyklusstatus des Datensatzes, noch rückgängig machen. Für alle Schulen erhalten Sie in der entsprechenden Spalte auch eine Excel-Liste **k.**, die Sie z. B für Serienbriefe oder Ihre Akten verwenden können.

Bearbeitungsstand

Automatisch zuordnen

Überweisen

#### **Abb. 13: Schaltflächen**

Eine Übersicht über alle der Schule zugeordneten, ihr überwiesenen und dort aufgenommenen Datensätze erhalten Sie im Unterdialog **Aufnahmeliste**. Klicken Sie auf die Schulnummer in der rechten Tabelle, um diesen zu öffnen.

| Aufnahmeliste                 |            |                                      |                                |                                 |                            | $\mathbf x$ |
|-------------------------------|------------|--------------------------------------|--------------------------------|---------------------------------|----------------------------|-------------|
| <b>Schule 396 (10G10)</b>     |            |                                      |                                |                                 |                            |             |
| Name, Vorname                 | Geb.-Datum | Adresse                              | Schülertypenmerkmal            | Lebenszyklusstatus              | Zugeordnet am <sup>+</sup> |             |
|                               | 04.12.2012 | Bärensteinstr.<br>12685              | Zuzug sofort<br>schulpflichtig | <b>Zielschule</b><br>zugeordnet | 13.05.2022                 |             |
| Marie                         | 30.05.2015 | Bernburger Str.<br>12689             | Zuzug sofort<br>schulpflichtig | <b>Zielschule</b><br>zugeordnet | 13.05.2022                 |             |
| Asia                          | 18.12.2011 | Allee der<br>Kosmonauten<br>12681    | Zuzug sofort<br>schulpflichtig | <b>Zielschule</b><br>zugeordnet | 13.05.2022                 |             |
| Simone                        | 07.01.2015 | Feldberger Ring<br>12619             | Zuzua sofort<br>schulpflichtig | <b>Zielschule</b><br>zugeordnet | 13.05.2022                 |             |
|                               | 30.10.2010 | Dingolfinger Str<br>12683            | Zuzua sofort<br>schulpflichtig | <b>Zielschule</b><br>zugeordnet | 13.05.2022                 |             |
| Illia                         | 22.11.2013 |                                      | Zuzug sofort<br>schulpflichtig | Zielschule<br>zugeordnet        | 13.05.2022                 |             |
|                               | 14.03.2011 | 12681                                | Zuzug sofort<br>schulpflichtig | <b>Zielschule</b><br>zugeordnet | 13.05.2022                 |             |
| <b>Diulian</b>                | 28.07.2015 | Suhler Str. 12629                    | Zuzug sofort<br>schulpflichtig | <b>Zielschule</b><br>zugeordnet | 13.05.2022                 |             |
|                               | 27.05.2015 | Kastanienallee<br>12627              | Zuzug sofort<br>schulpflichtig | <b>Zielschule</b><br>zugeordnet | 13.05.2022                 |             |
| <b>Distances and Children</b> |            | Management and a contract in the se- |                                | <b>The families of a</b>        |                            |             |

**Abb. 14: Unterdialog Aufnahmeliste**

#### **5.4 Bearbeitungsstand vermerken**

<span id="page-7-0"></span>Den Unterdialog Bearbeitungsstand erreichen Sie über die Schaltfläche Bearbeitungsstand unten auf der Webseite **Zuzüge verteilen**. Sowohl Sie als auch die Schule, an die Sie einen Datensatz überweisen, können auf diesen Unterdialog zugreifen. Sie können diesen also für die Kommunikation mit den Schulen verwenden.

Ein Verwendungsbeispiel für die Überweisung an weiterführende Schulen: Sie schreiben die Eltern eines Kindes mit der Aufforderung an, dieses in Berlin an einer Schule anzumelden und Ihnen eine Schulbescheinigung zukommen zu lassen. Im Dialog **Bearbeitungsstand** setzen Sie entweder automatisch, wie in 5.1 beschrieben, den Eintrag "angeschrieben" oder von Hand. Genauso verfahren Sie ggf. mit einer Erinnerung an die Eltern.

Ein Beispiel für Grundschulen: Sie überweisen den Datensatz eines Kindes der zuständigen ESB-Grundschule (5.3). Die Grundschule vermerkt, wenn sie die Eltern angeschrieben hat. Sie nimmt den Datensatz auf, wenn das Kind angemeldet ist, der Datensatz erhält in LUSDIK den Lebenszyklusstatus "aufgenommen". Erfährt die Schule durch eine Schulbescheinigung, dass das Kind eine andere Schule besucht, vermerkt sie dies. Und besucht das Kind die zuständige Schule bereits und der Datensatz ist vorhanden, dann wählt sie den an der Schule zusätzlich vorhandenen Wert "bereits aufgenommen" aus. Der LUSDIK-Datensatz erhält dann den Lebenszyklusstatus "aufgenommen". An der Schule, die ihn nicht mehr benötigt, wird er automatisch ausgeblendet.

#### **5.5 Datensatzhistorie einsehen und bearbeiten**

<span id="page-7-1"></span>Im Unterdialog **Bearbeiten**, erreichbar durch einfachen Klick auf **Name, Vorname** des Kindes, können Sie unter dem Register **Datensatzhistorie** nachvollziehen, was bislang mit dem Datensatz getan wurde; das Programm schreibt bei allen wesentlichen Veränderungen mit. Außerdem können Sie im Freitextfeld unten beliebige Einträge von Hand hinzufügen.

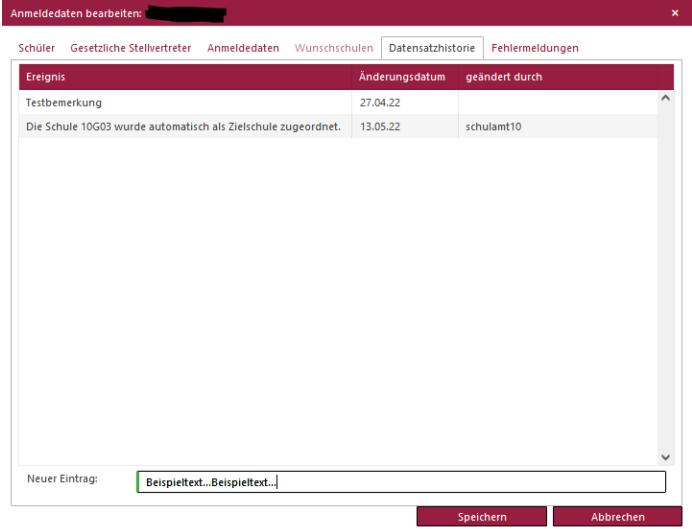

#### **Abb. 14: Datensatzhistorie**

Anleitung LUSDIK - Zuzüge, Stand: 13.5.2021 **8** 

# **6. AN SCHULAMT ÜBERWEISEN**

<span id="page-8-0"></span>Möchten Sie einen Datensatz an ein anderes Schulamt überweisen, gehen Sie zu **LUSDIK > Zuzüge > An Schulamt überweisen**.

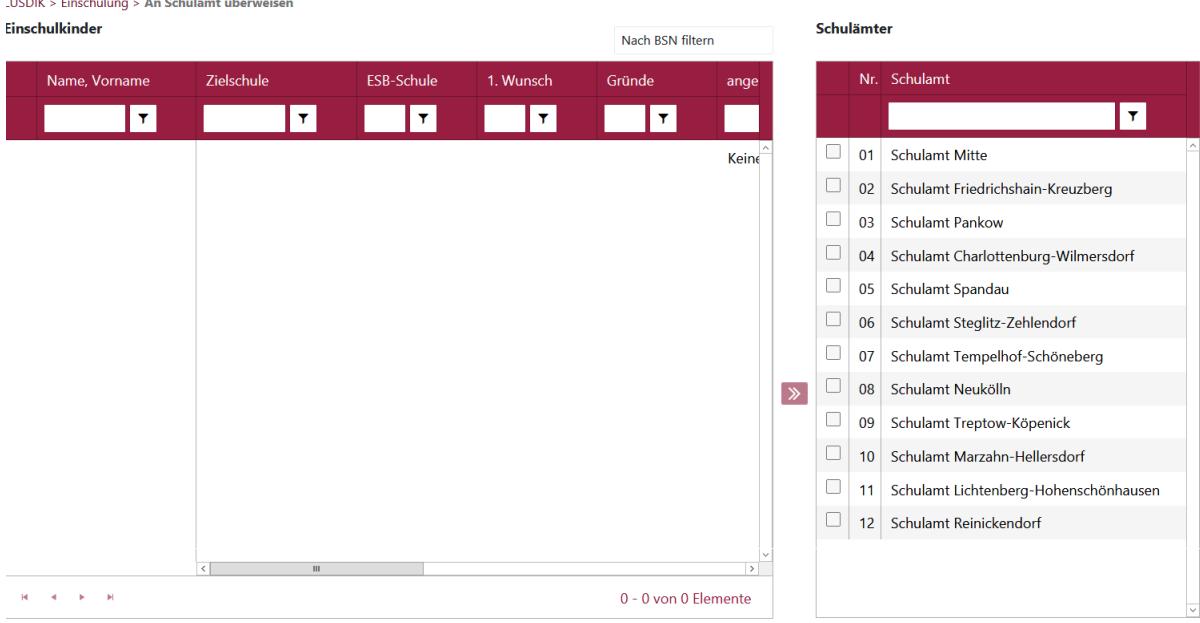

#### **Abbildung 15: An Schulamt überweisen**

Auf der linken Seite werden hier alle Datensätze mit Schülertypenmerkmal "Zuzug sofort schulpflichtig" oder "Zuzug weiterführend" angezeigt. Auf der rechten Seite werden Ihnen die Schulämter der anderen Bezirke angezeigt. Diesen können Sie ausgewählte Datensätze mittels des Schaltsymbols überweisen. Die Datensätze behalten Ihren bisherigen Lebenszyklusstatus, das andere Schulamt erhält das Pflegerecht für den Datensatz und kann den Datensatz einer Schule zur Aufnahme überweisen.

Klicken Sie auf die Nummer eines Schulamtes in der rechten Tabelle, bekommen Sie alle Datensätze angezeigt, die Sie an dieses Schulamt überwiesen haben.

# **7. DATENSÄTZE LÖSCHEN**

<span id="page-9-0"></span>Auotmatisch werden Datensätze 12 Monate nach Import gelöscht, wenn diese an einer Schule aufgenommen wurden (Lebenszyklusstatus "aufgenommen"). Um Datensätze manuell zu löschen, gehen Sie zu **LABO-Datenansicht**, wählen dort einen einzelnen Datensatz aus und betätigen die Schaltfläche **Löschen**.

# **8. HILFE**

<span id="page-9-1"></span>Mit Ihren Fragen zu LUSDIK, auch wenn Sie bei der Anwendung Hilfe benötigen, wenden Sie sich bitte an das **Schulservicezentrum Berlin (SSZB), Tel. 9021 4666**, **sszb@schule.berlin.de**.